Ontrack® EasyRecovery™ Manuel de l'utilisateur

#### **Avis aux utilisateurs**

Le logiciel Ontrack® EasyRecovery™ a été développé par Kroll Ontrack Inc., concédé sous licence et protégé par le droit d'auteur. L'utilisation du logiciel est régie par les termes et conditions de la licence fournis avec l'application et destinés à l'utilisateur final.

Les informations contenues dans ce manuel ne sauraient en aucun cas engager la responsabilité de Kroll Ontrack Inc. vis à vis du logiciel. Le logiciel peut occasionnellement subir des modifications qui n'apparaissent pas dans le manuel. En règle générale, en cas de modifications ou de variations susceptibles d'affecter le produit de manière significative, une note d'information ou un fichier LISEZMOI accompagnent le manuel de l'utilisateur et/ou le CD-ROM ou sont disponibles avec les versions téléchargées d'EasyUpdate. Si c'est le cas, veuillez lire les notes d'information ou le fichier LISEZMOI avant d'utiliser le produit.

#### **Marques commerciales**

Ontrack, EasyRecovery, Réparation de fichiers d'EasyRecovery, Réparation des E-Mails d'EasyRecovery, EasyUpdate et tout autre nom Ontrack et produit Ontrack mentionnés dans ce document sont des marques commerciales ou déposées de Kroll Ontrack Inc. aux Etats-Unis et/ ou dans d'autres pays. Tous les autres noms de marque ou de produit sont des marques commerciales de leurs détenteurs respectifs.

#### **Droits d'auteurs**

Copyright® 2000-2005 Kroll Ontrack Inc. Tous droits réservés.

Toute reproduction, transmission, transcription, stockage sur un système de recherche documentaire ou traduction dans quelque langue que ce soit (y compris le langage informatique) et par quelque moyen que ce soit, électronique, mécanique, optique, chimique, manuel ou autre, d'une partie de cette publication est interdite sans l'autorisation expresse écrite de Kroll Ontrack Inc.

Imprimé en Irlande

#### **Conventions typographiques**

Les conventions utilisées dans ce manuel en facilitent la lecture et la compréhension.

- **Cette police est utilisée pour les noms de boutons et de champs.**
- **Cette police est utilisée pour les menus et les chemins de menus.**

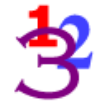

*Ce graphique apparaît au niveau de chaque étape ou instruction numérotée.*

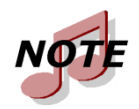

*Les notes présentent des informations supplémentaires ne se rapportant pas toujours directement au texte, mais qu'il est toutefois important de connaître.*

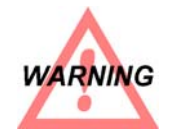

*Les avertissements contiennent des informations importantes que vous devez prendre en considération pour éviter tout problème au niveau du système.*

Le terme « cliquer », comme dans « Cliquez sur **Suivant** pour continuer », signifie que vous devez cliquer avec le bouton gauche de la souris sur la zone d'écran spécifiée.

<span id="page-2-0"></span>L'expression « Cliquer avec le bouton droit de la souris », comme dans « Cliquez avec le bouton droit de la souris sur l'icône de la barre d'état », signifie que vous positionnez le pointeur de la souris sur un emplacement spécifique et cliquez avec le bouton droit de la souris.

#### **Aide**

#### Manuel de l'utilisateur

Ce manuel vous permettra d'installer et d'utiliser EasyRecovery. Il contient une introduction et une description des outils d'EasyRecovery et explique comment les utiliser.

#### Aide en ligne

Plusieurs méthodes permettent d'accéder au système d'aide en ligne d'EasyRecovery :

- Sélectionnez l'élément **Rubriques d**'**aide** dans le menu **Aide**.
- Toutes les pages de l'outil contiennent de l'aide. Pour y accéder, cliquez sur le bouton **Aide**.

#### Support technique/service clientèle

Un support technique gratuit est disponible pendant un an à partir de la date d'achat d'EasyRecovery. Contactez-nous si vous avez des questions ou des problèmes relatifs à EasyRecovery. N'hésitez pas à nous faire part de vos suggestions ou requêtes particulières concernant nos produits.

Vous pouvez aussi nous faire part de vos questions concernant le support technique et la récupération de données par courrier électronique ou en visitant le site Internet d'Ontrack à la section du support technique.

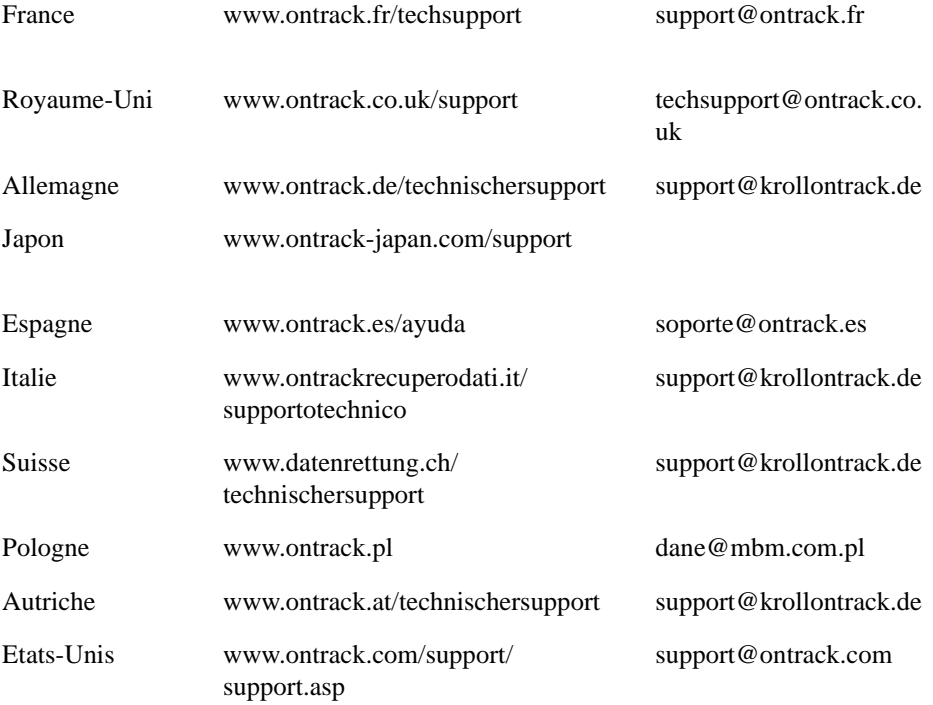

Un support technique par téléphone est également à votre disposition pour EasyRecovery aux numéros suivants :

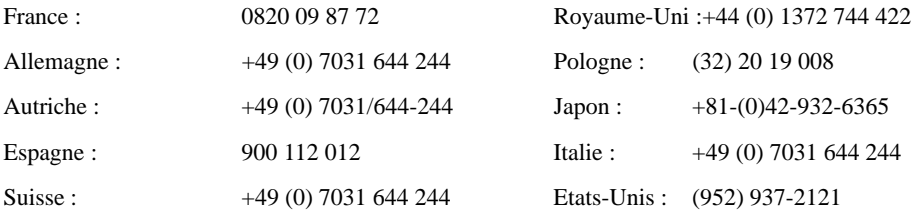

# **Table des matières**

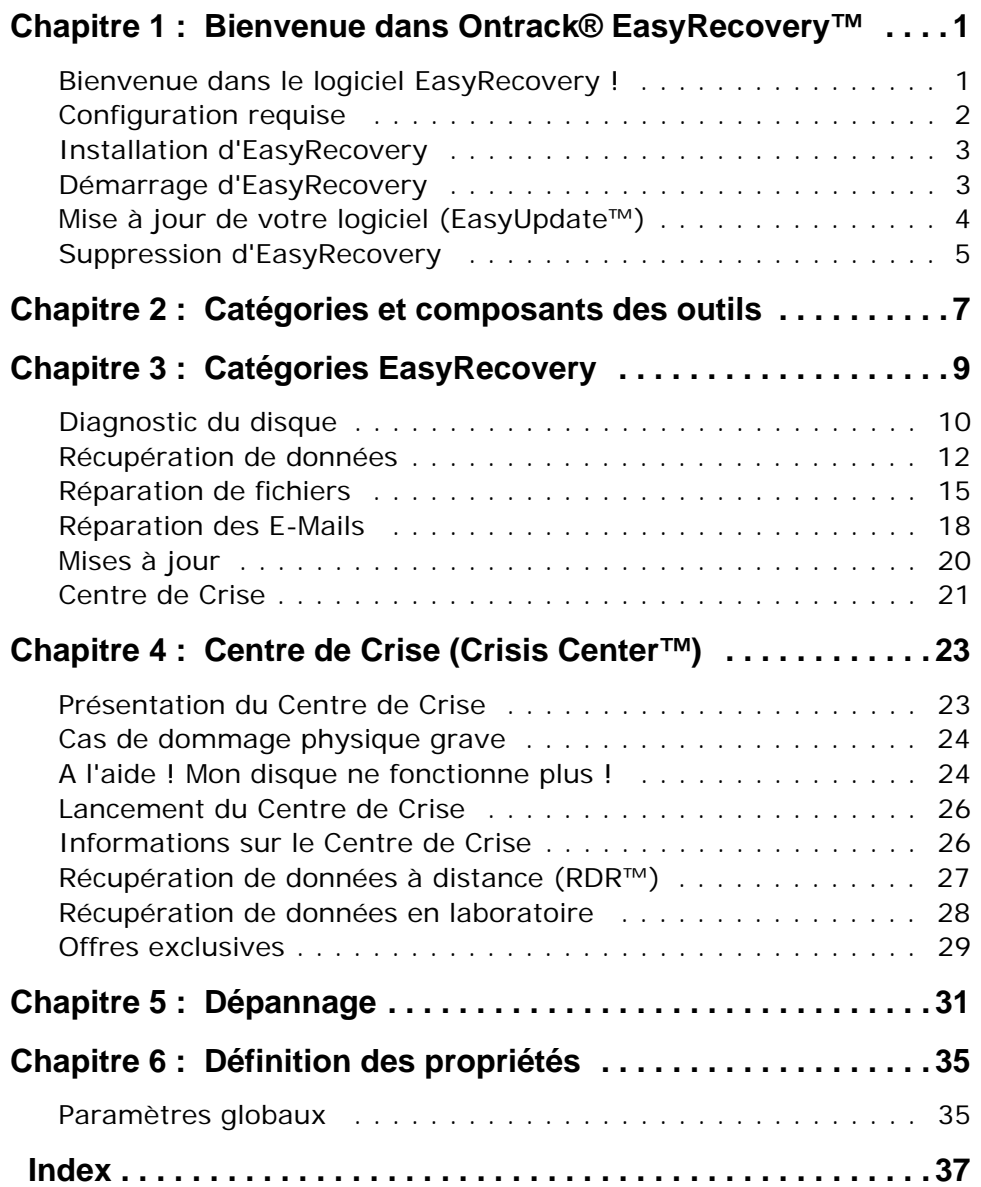

# **Table des matières**

# <span id="page-8-0"></span>**Chapitre 1 : Bienvenue dans Ontrack® EasyRecovery™**

# <span id="page-8-1"></span>**Bienvenue dans le logiciel EasyRecovery !**

Le logiciel Ontrack® EasyRecovery™ est un ensemble complet d'outils spécialement conçus pour vous aider à réaliser rapidement et facilement un diagnostic de votre système, à récupérer les données inaccessibles et à réparer les fichiers corrompus. Il peut vous aider à gérer vos données dans les cas suivants :

### **Diagnostic de votre système**

- Tests des éléments matériels du disque
- Analyse des structures de systèmes de fichiers
- Création d'une disquette amorçable de diagnostic Data Advisor®

### **Récupération de données perdues**

- Fichiers supprimés accidentellement
- Partitions formatées, notamment avec FDISK
- Attaques de virus
- **Applications endommagées ou corrompues**
- Création d'un support de secours amorçable, avec des outils de récupération de données

### **Réparation de fichiers**

- Dommages causés par un virus
- Secteurs illisibles à la suite de la défaillance d'un disque dur ou d'un support amovible
- Arrêt involontaire d'une application, du système d'exploitation ou de l'ordinateur
- <span id="page-9-1"></span>Corruption de données aléatoire dans des zones critiques
- Autres événements pouvant entraîner l'altération des données d'un fichier

### <span id="page-9-0"></span>**Configuration requise**

EasyRecovery exige la configuration minimale suivante :

Microsoft Windows 98 SE, Me, 2000 ou XP

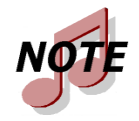

*Bien qu'il nécessite les systèmes d'exploitation précédemment cités à des fins d'installation, EasyRecovery est capable de récupérer des fichiers issus du DOS et d'autres systèmes Windows tels que 3.x, 95, 98 et NT.*

- Microsoft Internet Explorer 4.0 ou version ultérieure
- **Programme logiciel applicable au type des fichiers réparés ou récupérés**
- 64 Mo de RAM au minimum (dans la plupart des cas)
- <span id="page-9-2"></span>**Processeur de type Pentium**
- 150 Mo d'espace libre sur le disque dur (version Windows uniquement)

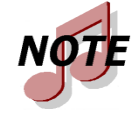

*Certains outils d'EasyRecovery peuvent nécessiter des configurations spéciales. Pour plus de détails, consultez l'aide spécifique à ces outils.*

## <span id="page-10-0"></span>**Installation d'EasyRecovery**

Dès que vous avez installé EasyRecovery, nous vous recommandons d'exécuter EasyUpdate pour vérifier la disponibilité éventuelle de nouvelles versions du logiciel. En effet, nous plaçons souvent des nouvelles versions, des correctifs et des améliorations sur notre site Web. Les mises à jour disponibles par l'intermédiaire d'EasyUpdate sont gratuites.

Pour installer EasyRecovery, procédez comme suit :

- **1.** Insérez le CD EasyRecovery dans votre lecteur de CD-ROM.
- **2.** Le CD s'exécute de façon automatique. Dans le cas contraire, cliquez sur **Exécuter** dans le menu **Démarrer**, puis tapez *D***:***\***setup.exe**, où *D* est la lettre de votre lecteur de CD-ROM. Cliquez sur **OK**.
- **3.** Sélectionnez la langue appropriée.
- **4.** Cliquez sur **Installer EasyRecovery**.
- **5.** Suivez les instructions qui s'affichent à l'écran.

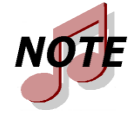

*Si vous avez téléchargé EasyRecovery d'Internet, ouvrez l'Explorateur Windows (ou le Poste de travail), recherchez le fichier téléchargé et double-cliquez sur ce fichier. Le processus d'installation sera alors lancé automatiquement.*

## <span id="page-10-1"></span>**Démarrage d'EasyRecovery**

Le processus d'installation a créé une icône EasyRecovery dans le menu Programmes. Vous pouvez démarrer EasyRecovery de deux manières.

Pour ce faire, effectuez l'une des opérations suivantes :

- Cliquez sur le bouton **Démarrer**, puis pointez sur **Programmes**. Pointez, puis cliquez sur **EasyRecovery**.
- Double-cliquez sur l'icône **EasyRecovery** sur le bureau.

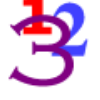

Lorsque EasyRecovery démarre, la fenêtre d'accueil principale apparaît. Dans la fenêtre principale d'EasyRecovery, vous pouvez cliquer sur les boutons se trouvant sur la gauche pour accéder aux outils. Vous pouvez également accéder au site Internet d'Ontrack.

# <span id="page-11-1"></span><span id="page-11-0"></span>**Mise à jour de votre logiciel (EasyUpdate™)**

Ontrack fournit périodiquement des mises à jour du logiciel EasyRecovery. Les correctifs de programme (appelés aussi « patchs ») sont disponibles sur Internet et gratuits pendant une période limitée. EasyUpdate permet de télécharger et d'installer des patchs de programmes en quelques minutes.

Si plusieurs composants doivent être mis à jour, EasyUpdate vous propose une liste d'options : vous pouvez tout mettre à jour ou sélectionner un sousensemble d'options.

Nous vous recommandons d'exécuter EasyUpdate dès que vous avez acheté et installé EasyRecovery, au cas où un patch ne serait pas inclus dans votre version.

Pour exécuter EasyUpdate, procédez comme suit :

- 
- **1.** Vérifiez que vous êtes connecté à Internet. Si vous accédez à Internet via un modem, la connexion doit être établie ou votre navigateur doit être configuré pour une connexion automatique.
- **2.** Lancez EasyRecovery.
- **3.** Cliquez sur le bouton **EasyUpdate** dans la fenêtre principale d'EasyRecovery (ou cliquez sur **Mises à jour**, puis sur **EasyUpdate**).
- **4.** Dans la fenêtre **EasyUpdate**, cliquez sur **Suivant**.

Vous serez connecté au serveur Ontrack. EasyUpdate déterminera quels outils EasyRecovery vous avez installés. Il affichera une liste des mises à jours et des correctifs de produits. Les éléments sélectionnés seront téléchargés sur votre ordinateur.

- **5.** Sélectionnez les éléments que vous voulez mettre à jour, puis cliquez sur **Suivant**.
- **6.** Suivez les instructions qui s'affichent à l'écran.
- <span id="page-12-1"></span>**7.** Dans le dernier écran, cliquez sur **Terminé**. En fonction des éléments que vous avez mis à jour, il se peut que le programme vous demande de redémarrer Windows. Les modifications apparaîtront dès le prochain lancement d'EasyRecovery.

## <span id="page-12-0"></span>**Suppression d'EasyRecovery**

Pour supprimer EasyRecovery :

- **1.** Cliquez sur le Panneau de configuration, puis double-cliquez sur l'icône **Ajout/Suppression de programmes**.
- **2.** Cliquez sur **EasyRecovery**, puis sur **Supprimer**.
- **3.** Cliquez sur **Oui** lorsque la boîte de dialogue de confirmation apparaît.
- **4.** Suivez les instructions qui s'affichent à l'écran.

# <span id="page-14-1"></span><span id="page-14-0"></span>**Chapitre 2 : Catégories et composants des outils**

La conception du logiciel EasyRecovery permet de lui ajouter de nombreux outils. Chaque outil ajouté est placé dans une catégorie spécifique. Les catégories sont répertoriées dans la partie gauche de la fenêtre principale d'Easy-Recovery.

Mises à jour et Centre de Crise sont des catégories standard, toujours présentes dans EasyRecovery. Les éventuelles autres catégories personnalisées, achetées séparément, apparaissent avant Mises à jour et Centre de Crise.

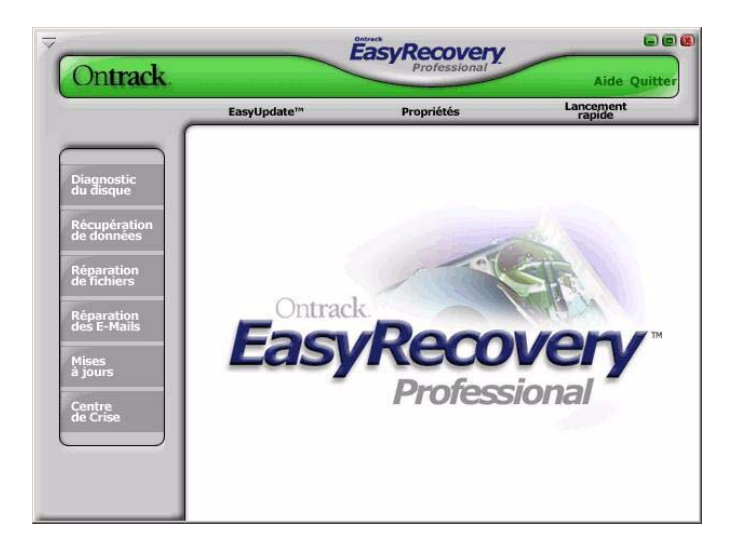

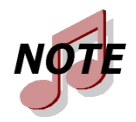

*Les catégories et les outils que vous possédez peuvent être différents de cet exemple.*

Il vous suffit de cliquer sur un bouton de catégorie pour afficher tous les composants de l'outil installé pour cette catégorie. Chaque outil contient les fonctionnalités correspondant à sa catégorie. Notez que lorsque vous déplacez le curseur au-dessus d'un bouton, ce dernier s'active et peut être sélectionné. Cliquez sur le bouton pour sélectionner l'outil.

### **Réparation de fichiers pour Office (exemple)**

Dans cet exemple, cinq outils sont actuellement installés pour la catégorie Réparation de fichiers. De temps en temps, des outils supplémentaires sont disponibles à l'achat.

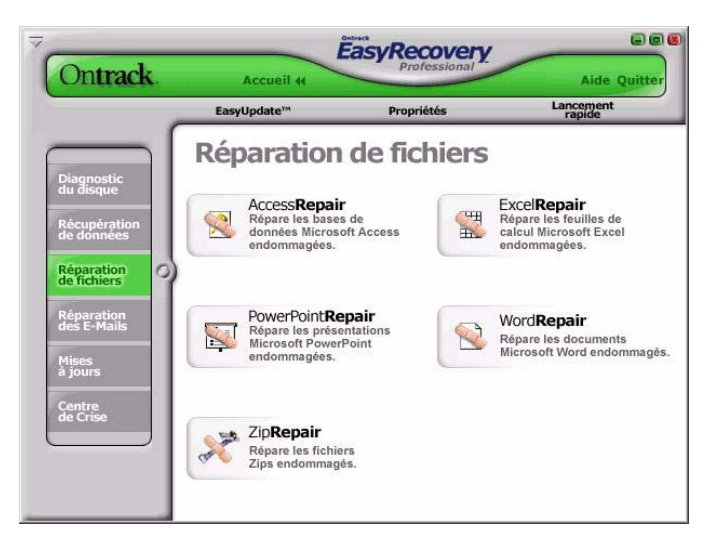

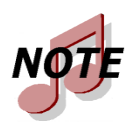

*Les catégories et les outils que vous possédez peuvent être différents de cet exemple.*

Les outils apparaissant dans une catégorie personnalisée peuvent avoir leurs propres fichiers d'aide. Une fois que vous avez lancé l'outil, si vous cliquez sur le bouton d'aide dans la barre de l'assistant, vous obtenez l'aide spécifique à cet outil. Si vous cliquez sur le bouton **Aide** à partir d'autres zones du logiciel, vous obtenez l'aide relative à l'utilisation d'EasyRecovery.

# <span id="page-16-0"></span>**Chapitre 3 : Catégories EasyRecovery**

Actuellement, EasyRecovery peut comporter les catégories suivantes :

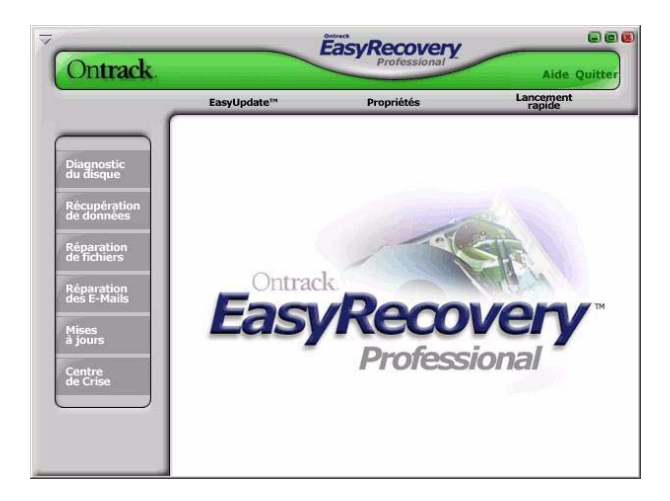

- Diagnostic du disque
- Récupération de données
- Réparation de fichiers
- Réparation des E-Mails
- $\blacksquare$  Mises à jour
- <span id="page-16-1"></span>■ Centre de Crise

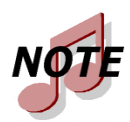

*Les catégories et les outils que vous possédez peuvent être différents de cet exemple.*

# <span id="page-17-0"></span>**Diagnostic du disque**

<span id="page-17-1"></span>La catégorie Diagnostic du disque vous offre de puissants outils pour réaliser le diagnostic de votre système. Les outils de cette catégorie servent à déterminer rapidement si votre système a des problèmes matériels ou structurels. Tous les outils de cette catégorie génèrent un rapport détaillé sur l'état de votre système.

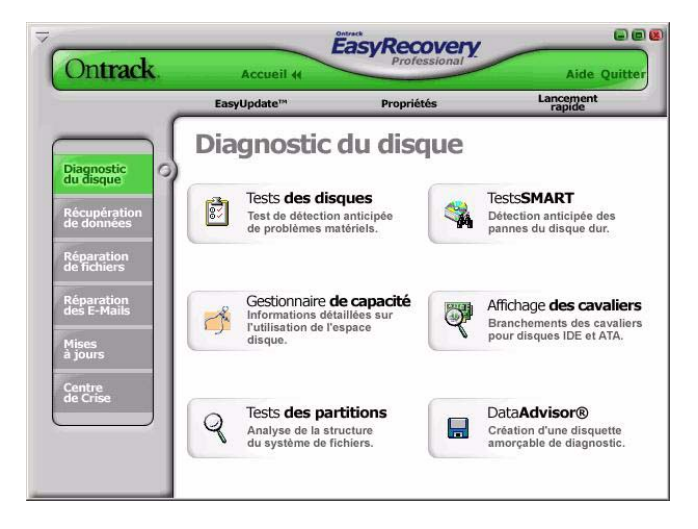

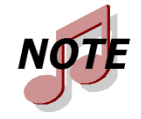

*Les catégories et les outils que vous possédez peuvent être différents de cet exemple.*

L'outil Tests des disques vous permet de tester l'état physique de votre disque. L'outil réalise les tests matériels suivants.

- Vérification de l'état SMART
- Test rapide SMART
- Test complet SMART
- Test de diagnostic rapide
- Test de diagnostic complet

SMART est l'acronyme de Self-Monitoring, Analysis and Reporting Technology. Les tests SMART permettent de prévenir les pertes de données en donnant l'alerte sur d'éventuelles défaillances de disque grâce à des algorithmes qui se trouvent dans le microprogramme de votre disque dur. Le test de vérification de l'état SMART contrôle rapidement l'état de votre disque dur ; cela prend quelques secondes. Le test rapide SMART lance une commande d'autotest rapide (environ 90 secondes) alors que le test complet SMART lance une commande d'autotest intégrale (plusieurs minutes) à votre disque dur.

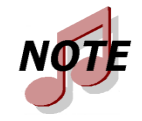

*Un disque qui signale une défaillance SMART peut tomber en panne à tout instant et il faut en faire immédiatement une copie de sauvegarde.* 

<span id="page-18-3"></span>Les tests de diagnostic rapide et complet sont des tests en lecture seule conçus pour contrôler la stabilité physique de votre disque dur. Le test de diagnostic rapide détermine, avec un taux de fiabilité de 90 % et en 90 secondes, si votre disque dur a un problème physique. Le test de diagnostic complet va entièrement contrôler/lire le disque dur et rechercher d'éventuels problèmes physiques sur le disque, des secteurs illisibles par exemple.

<span id="page-18-1"></span>Dans certains cas, votre disque peut ne pas présenter de défaillance physique mais avoir des problèmes au niveau de la structure des disques. L'outil Tests des partitions permet d'analyser les structures des systèmes de fichiers des disques des partitions FAT et NTFS. L'outil va réaliser une analyse approfondie des structures des systèmes de fichiers et générer un rapport détaillé sur l'état de vos fichiers.

<span id="page-18-2"></span>Ces catégories comportent également le logiciel de diagnostic à utiliser lorsque votre système ne démarre pas. Data Advisor® est un logiciel amorçable permettant d'évaluer l'état de votre système. Data Advisor évalue rapidement l'état du disque dur, des structures de fichiers et de la mémoire de votre ordinateur et signale les problèmes pouvant entraîner des pertes de données.

<span id="page-18-0"></span>Le gestionnaire de capacité (SizeManager™) affiche l'utilisation du disque dur de votre ordinateur. Il propose une représentation graphique instantanée des éléments qui utilisent de l'espace sur votre ordinateur pour vous permettre de localiser les fichiers et dossiers trop volumineux. Ce gestionnaire vous aide à déterminer les fichiers qui encombrent votre système.

Un utilisateur final type va avoir des difficultés à ajouter un disque dur à son système car il n'aura pas directement accès au paramétrage des cavaliers des disques durs. L'outil d'affichage des cavaliers est un applet Java graphique et interactif permettant de trouver rapidement les branchements des cavaliers pour les disques durs IDE et ATA. Cet outil d'affichage est similaire à celui que l'on trouve dans la célèbre famille d'utilitaires d'installation de disques durs Disk Manager®. Avec cette version Internet, vous pouvez accéder aux bases de données de disques durs les plus répandues.

## <span id="page-19-1"></span><span id="page-19-0"></span>**Récupération de données**

La catégorie Récupération de données comporte un ensemble d'outils destinés à la récupération de données de fichiers. Les outils Récupération de données permettent de récupérer les fichiers se trouvant sur des partitions FAT et NTFS corrompues. Tous les outils fonctionnent en mode LECTURE SEULE NON DESTRUCTIVE. Leur but est de récupérer vos données et de les copier vers un autre emplacement, par exemple sur un disque amovible, un autre disque dur, une disquette ou un volume réseau. Chaque outil est un assistant au déroulement entièrement automatique qui permet à l'utilisateur d'accomplir les trois étapes suivantes :

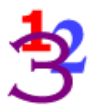

- **1. Evaluer** : l'outil identifie l'ensemble des périphériques et des partitions du système puis présente les résultats sous forme graphique.
- **2. Récupérer** : l'outil examine les structures de fichiers qui se trouvent sur la partition corrompue et crée un système de fichiers virtuel en mémoire.
- **3. Marquer et copier** : une liste de fichiers s'affiche ; elle a l'apparence de l'Explorateur Windows. Vous pouvez ensuite utiliser des filtres pour sélectionner les fichiers et les dossiers à copier vers un emplacement sûr.

La liste suivante présente les outils de récupération de données disponibles :

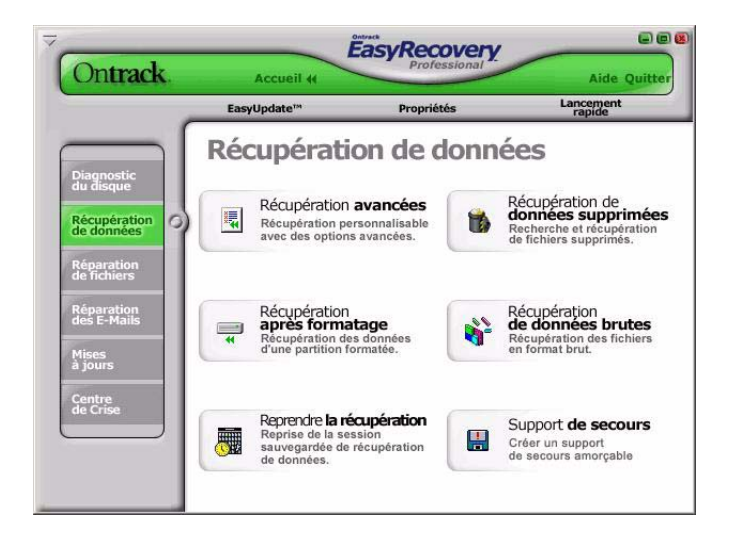

- Récupération de données supprimées
- Récupération après formatage
- Récupération de données brutes
- Reprendre la récupération
- Récupération standard
- Récupération avancée
- <span id="page-20-1"></span>Support de secours

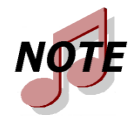

*Les catégories et les outils que vous possédez peuvent être différents de cet exemple.*

<span id="page-20-0"></span>Une des situations de perte de données les plus répandues (nécessitant donc récupération) est la suppression involontaire de fichiers. L'outil **Récupération de données supprimées** vous permet d'accéder rapidement aux fichiers supprimés ; il comporte également plusieurs options d'analyse de partition. Vous pouvez réaliser une analyse rapide ou complète pour retrouver les fichiers

supprimés. Il est également possible d'entrer une chaîne servant de filtre, avec ou sans caractères génériques, afin de récupérer rapidement les fichiers portant un nom spécifique.

<span id="page-21-3"></span>Une autre situation de perte de données fréquente est le formatage accidentel d'une partition. L'outil **Récupération après formatage** vous permet de récupérer des fichiers après le formatage ou la réinstallation accidentelle d'une partition. Ce type de récupération ignore les structures du système de fichiers existant mais recherche les structures associées au système de fichier précédent.

<span id="page-21-2"></span>L'outil **Récupération de données brutes** vous permet de retrouver des fichiers sur des partitions sévèrement corrompues à l'aide d'un algorithme de recherche de signatures de fichiers. Cet outil vous permet de récupérer des fichiers sur une partition dont les structures de répertoires sont endommagées. Il offre plus de 290 signatures de fichiers courantes pour l'analyse de vos données de fichiers.

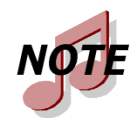

*Le nombre de signatures de fichiers disponibles pour l'analyse dépend de la version d'EasyRecovery que vous avez installée.*

<span id="page-21-1"></span>Pour les récupérations les plus complexes, les outils **Récupération avancée** et **Récupération standard** offrent des options de récupération avancées telles que la récupération après suppression involontaire de partitions, attaques de virus et autres cas majeurs de corruption de systèmes de fichiers. Ces deux outils vous offrent une représentation graphique détaillée des périphériques connectés à votre système ainsi que des partitions associées à chaque périphérique. Chaque outil installé dépend de la version d'EasyRecovery que vous avez achetée.

<span id="page-21-4"></span><span id="page-21-0"></span>La catégorie Récupération de données inclut également l'outil **Support de secours** qui peut créer une disquette ou un CD-ROM de secours amorçable. Ces supports vous permettent de récupérer les données d'une partition, même s'il vous est impossible d'amorcer sous Windows. Ils comportent une version DOS du moteur de récupération de données utilisé dans les outils Windows.

L'ensemble des outils de la catégorie Récupération de données offrent la possibilité de reprendre la récupération ultérieurement. L'outil **Reprendre la**  **récupération** va charger un fichier de récupération sauvegardé pour reprendre une précédente opération de récupération.

### <span id="page-22-1"></span><span id="page-22-0"></span>**Réparation de fichiers**

La catégorie Réparation de fichiers contient des outils permettant de réparer les fichiers Microsoft Office ainsi que des fichiers ayant d'autres formats. Actuellement, les outils permettent de réparer les fichiers ayant les formats répertoriés ci-dessous.

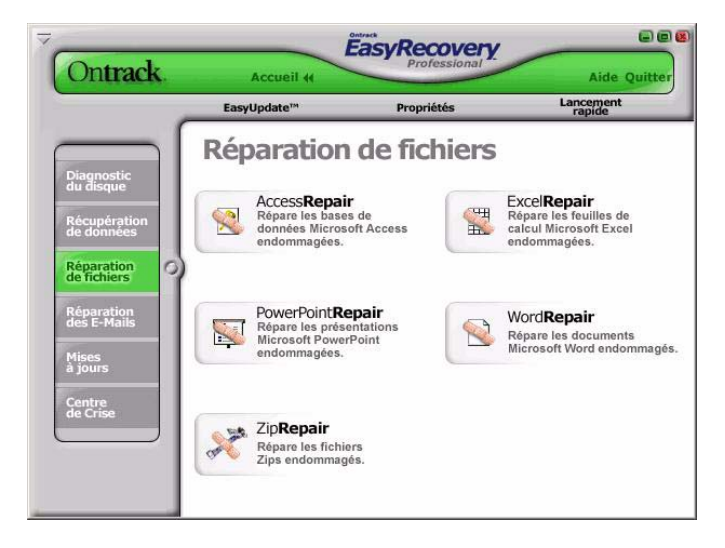

- AccessRepair
- ExcelRepair
- PowerPointRepair
- WordRepair

■ ZipRepair

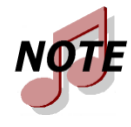

*Ontrack assure en permanence la prise en charge de nouveaux formats de fichiers. Pour obtenir la liste des derniers formats de fichiers pris en charge ainsi que des informations détaillées sur les outils, visitez www.ontrack.fr/filerepair.* 

Tous les outils de réparation de fichiers ont les mêmes caractéristiques de base. Tous les outils fonctionnent en mode LECTURE SEULE NON DES-TRUCTIVE. Chaque outil est un assistant au déroulement entièrement automatique et les étapes de récupération de base sont communes à tous les outils.

- **1. Sélection de fichiers** : la fenêtre de sélection de fichiers vous permet de sélectionner les fichiers à réparer en parcourant les dossiers de votre ordinateur. Dans la fenêtre de sélection, vous pouvez spécifier un dossier de destination pour les fichiers réparés. Vous pouvez réparer les fichiers sélectionnés dans le dossier dans lequel ils se trouvent, ou créer une copie réparée de chacun de ces fichiers dans un autre dossier.
- **2. Propriétés de la récupération** : les propriétés, parfois appelées paramètres, définissent le mode d'exécution d'un outil. La plupart des propriétés sont préalablement définies comme valeurs standard ou par défaut. En modifiant les propriétés, vous pouvez personnaliser les outils de réparation en fonction de vos besoins. Reportezvous au chapitre 6 pour des explications détaillées sur la façon dont vous pouvez modifier les propriétés des outils.
- **3. Progression et rapport** : cette fenêtre contient des informations sur le processus de réparation de tous les fichiers sélectionnés. Il est possible d'enregistrer ces informations dans un fichier de rapport.

<span id="page-24-0"></span>Les paragraphes suivants décrivent brièvement les outils de réparation de fichiers existants.

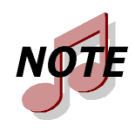

*La plupart des outils de réparation de fichiers nécessitent une configuration système spécifique. Pour plus de détails, consultez l'aide spécifique à ces outils.*

<span id="page-24-1"></span>**AccessRepair** permet de réparer et de restaurer les fichiers Access créés avec Access 2.0, 95, 97, 2000, XP et 2003. Ses fonctions offrent la possibilité de récupérer et de restaurer les données d'une base de données incohérente, les relations entre les tables, des bases de données protégées par mot de passe et des objets de types Requêtes, Formulaires, Rapports, Pages et Macros. De plus, l'outil AccessRepair permet de récupérer les données de tables supprimées (Access 97, 2000) et a la capacité de poursuivre la réparation et la restauration malgré les erreurs internes des fichiers.

<span id="page-24-2"></span>**ExcelRepair** permet de réparer et de restaurer les fichiers Excel créés avec Excel 5.0, 95, 97, 2000, XP et 2003. Ses fonctions offrent la possibilité de récupérer et de restaurer des formules, du texte, les attributs de format des cellules (par exemple, la police, la bordure), les références à des feuilles, les structures à plusieurs feuilles, les noms de feuilles et les images et graphiques incorporés comme les fichiers .tif, .jpg et .gif. De plus, l'outil Excel a la capacité de poursuivre la réparation et la restauration malgré les erreurs internes des fichiers.

<span id="page-24-3"></span>**PowerPointRepair** permet de réparer et de restaurer les fichiers PowerPoint files créés avec PowerPoint 97, 2000, XP et 2003. Ses fonctions offrent la possibilité de récupérer et de restaurer les objets WordArt et la mise en forme du texte à l'intérieur des formes, les propriétés des images à l'intérieur des formes, les paramètres de transition des diaporamas, les tableaux, les boutons d'action et toutes les formes de base. De plus, l'outil de réparation PowerPoint a la capacité de poursuivre la réparation et la restauration malgré les erreurs internes des fichiers et de récupérer les dessins, images et animations d'objets d'une diapositive, de récupérer les pages de commentaires d'une diapositive ainsi que le masque des diapositives, le masque du document, des pages de commentaires et les diapositives ordinaires.

<span id="page-25-2"></span>**WordRepair** permet de réparer et de restaurer les fichiers .doc créés avec Word 6.0, Word 95, Word 97, Word 2000, Word XP et Word 2003. Ses fonctions offrent la possibilité de récupérer les tableaux, listes à puces, fichiers protégés par mot de passe et images incorporées comme les fichiers .tif, .jpg, .gif et .bmp. De plus, l'outil Word a la capacité de poursuivre la réparation et la restauration malgré les erreurs internes des fichiers.

**ZipRepair** permet de réparer et de restaurer les fichiers créés avec WinZip et ZipMagic. S'il ne peut pas réparer le fichier en entier, il récupère dans l'archive autant de fichiers que possible.

### <span id="page-25-1"></span><span id="page-25-0"></span>**Réparation des E-Mails**

Réparation des E-Mails d'EasyRecovery est une solution utilisateur qui vous permet de réparer les fichiers d'e-mails rapidement et facilement. Elle nécessite moins de sophistication technique de beaucoup d'applications logicielles et vous fait économiser du temps et des ressources.

Les outils de la catégorie Réparation des E-Mails ont les mêmes règles de fonctionnement de base que les outils de la catégorie Réparation de fichiers. Pour plus de détails, reportez-vous à la section Réparation de fichiers.

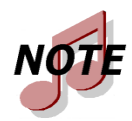

*La plupart des outils de la catégorie Réparation d'E-Mails nécessitent une configuration système spécifique. Pour plus de détails, consultez l'aide spécifique à ces outils.*

Réparation d'E-Mails comprend deux composants :

- **OutlookRepair** répare les fichiers Microsoft Outlook.
- **OutlookExpressRepair** répare les fichiers Microsoft Outlook Express.

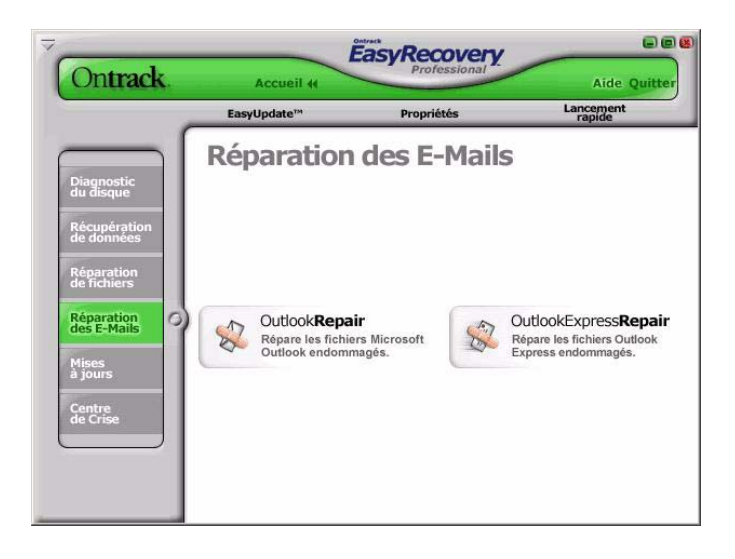

*Ontrack assure en permanence la prise en charge de nouveaux formats de messagerie. Pour obtenir la liste des derniers formats de fichiers de messagerie pris en charge ainsi que des informations détaillées sur les outils, visitez www.ontrack.fr/filerepair.* 

Les paragraphes suivants décrivent brièvement les outils de réparation de fichiers existants :

<span id="page-26-1"></span>**OutlookRepair** permet de réparer et de restaurer les fichiers Outlook créés avec Outlook 97, 98, 2000, XP et 2003. Vous pouvez utiliser cet outil pour récupérer et restaurer les fichiers PST (fichiers de dossiers personnels) et OST (fichiers de dossiers en mode autonome) corrompus, les messages supprimés ainsi que les fichiers protégés par mot de passe. Il vous permet aussi de récupérer les Messages, Dossiers, Agendas, Contacts, Tâches et Commentaires.

<span id="page-26-0"></span>**OutlookExpressRepair** permet de réparer et de restaurer les fichiers Outlook Express créés avec Outlook Express version 5.0 et ultérieure. Vous pouvez utiliser cet outil pour récupérer et restaurer des fichiers DBX d'Outlook Express qui contiennent des données de message. En d'autres termes, il peut être utilisé sur tout dossier contenant des messages électroniques dans Outlook Express.

# <span id="page-27-0"></span>**Mises à jour**

Ontrack améliore régulièrement son logiciel EasyRecovery en y ajoutant des fonctionnalités et en y apportant les modifications demandées par ses clients.

La section Mises à jour d'EasyRecovery contient des informations vous indiquant comment bénéficier de ces nouvelles offres :

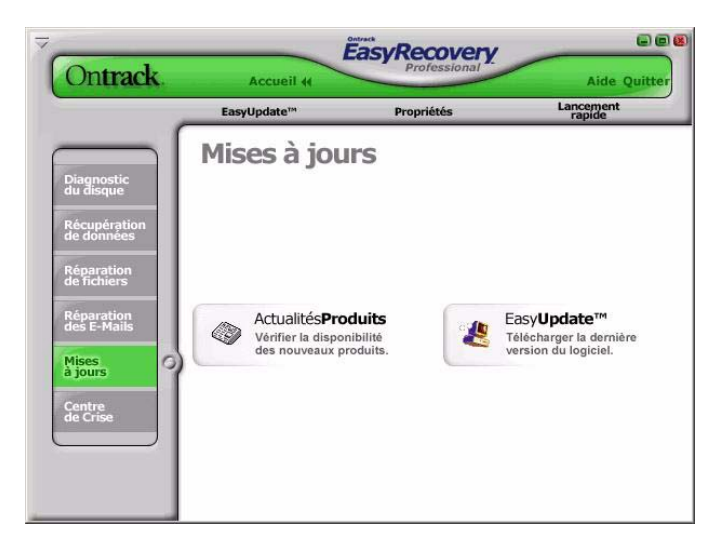

### **EasyUpdate**

Les corrections de programme (appelées aussi « patchs ») sont également disponibles sur Internet et gratuites pendant une période limitée. Ontrack® EasyUpdate™ permet de télécharger et d'installer des patchs de programmes en quelques minutes.

Pour plus d'informations, reportez-vous à la section [« Mise à jour de votre](#page-11-0)  [logiciel \(EasyUpdate™\) » à la page 4.](#page-11-0)

### **Actualités Produits**

Cette option vous permet d'accéder au site Internet d'Ontrack pour obtenir des informations sur les derniers outils et catégories disponibles. Ces nouveaux produits peuvent être achetés et intégrés dans EasyRecovery.

### <span id="page-28-1"></span><span id="page-28-0"></span>**Centre de Crise**

Le Centre de Crise fournit des informations sur les logiciels et les services susceptibles de vous aider à récupérer des données perdues. Ces informations et le support technique sont gratuits ; des solutions supplémentaires sont également proposées pour la récupération des données après sinistre. Reportezvous au chapitre 4 pour des explications détaillées.

# <span id="page-30-0"></span>**Chapitre 4 : Centre de Crise (Crisis Center™)**

### <span id="page-30-2"></span><span id="page-30-1"></span>**Présentation du Centre de Crise**

Même si une catastrophe arrive à votre ordinateur, vous serez toujours en mesure de récupérer des données. Ontrack a une grande expérience de la récupération des données perdues à la suite de la défaillance d'un logiciel gravement endommagé, de la défaillance d'un disque dur, d'infections virales, d'erreurs de l'utilisateur et de catastrophes naturelles (par exemple, inondations, incendies et tremblements de terre). Ainsi, si vous lisez ce chapitre parce que vous avez eu de graves ennuis avec votre ordinateur, surtout *ne paniquez pas* ! Même dans le pire des cas, il est possible de récupérer les données.

Il est bien sûr essentiel de faire des sauvegardes régulières de vos données les plus importantes. Si vous effectuez une sauvegarde de vos données régulièrement, vous risquez de perdre seulement quelques heures de travail. Parfois, cependant, la situation peut être catastrophique. Si le pire se produit, le Centre de Crise vous fournit des informations sur les logiciels et les services susceptibles de vous venir en aide.

Il vous permet d'accéder aux informations suivantes pour vous aider à récupérer les données que vous avez perdues :

- Informations sur le Centre de Crise (informations et support technique en cas de perte de données)
- Récupération de données à distance via un modem ou Internet (RDR™)
- Récupération de données en laboratoire (récupération de données à partir de disques endommagés)
- Offres exclusives (tarifs spéciaux pour les solutions de récupération de données)

### <span id="page-31-0"></span>**Cas de dommage physique grave**

Si le disque dur de votre ordinateur fait un bruit inhabituel, s'il a subi des dommages suite à une inondation, enterré sous des gravats, noyé dans les restes d'un incendie ou carrément cassé, la première mesure à prendre est de contacter un service professionnel de récupération de données. Les données ne sont jamais complètement perdues ; dans la plupart des cas, il est possible de les récupérer. Les ingénieurs d'Ontrack ont une grande expérience en matière de récupération des données perdues ou corrompues à partir de supports de stockage endommagés.

### <span id="page-31-1"></span>**A l'aide ! Mon disque ne fonctionne plus !**

« Que dois-je faire ? Je ne peux pas me permettre d'avoir mon ordinateur en panne ou, encore pire, de perdre toutes les informations qu'il contient ! »

Vous serez sûrement surpris d'apprendre que vous avez encore une chance de récupérer au minimum vos données même si votre disque dur ne fonctionne plus ou que votre système ne peut pas démarrer. En plus des informations de support et des liens Internet fournis via le Centre de Crise, ce chapitre propose un cours pratique sur la récupération de données et la façon de procéder. Vos données sont toujours récupérables et nous allons vous présenter les différentes méthodes de récupération, en partant des plus simples jusqu'aux services professionnels d'Ontrack.

#### **Evaluez tout d'abord la gravité des dommages**

Il existe différents niveaux de perte de données, qui vont de l'effacement accidentel d'un fichier important à la perte d'informations vitales sur le disque, telles que la table d'allocation de fichiers (Windows 98/Me) ou la table de fichier maître NTFS (Windows NT), et aux dommages physiques graves du disque.

Si vous pensez avoir perdu des données et même le système d'exploitation, mais que votre disque semble fonctionner correctement (aucun bruit étrange lorsque l'ordinateur fonctionne), vous avez de bonnes chances de récupérer vos données à moindre coût.

Par contre, si votre disque a subi des dommages physiques, vous devez l'envoyer à un service de récupération de données équipé d'une salle blanche pour nettoyer le disque et récupérer autant de données que possible.

### **Essayez ensuite d'obtenir le plus d'informations possibles**

Ontrack offre des services de récupération de données dans toutes sortes de situations de crise depuis des années. Grâce à sa compétence, le personnel du support technique peut vous aider à évaluer les dommages et à déterminer la façon la plus efficace de récupérer les données. Si votre système est toujours capable de démarrer sous Windows, cliquez sur le bouton Informations sur le Centre de Crise dans la fenêtre du même nom. Ce centre d'informations fournit, entre autres, un numéro de téléphone pour obtenir un support technique gratuit, propose des Foires Aux Questions pour les utilisateurs ayant des questions spécifiques, ainsi que des liens vers des sites Internet utiles. Si vous ne pouvez plus démarrer le système, reportez-vous à la section Aide de ce manuel pour les services à contacter.

### <span id="page-33-0"></span>**Lancement du Centre de Crise**

Lorsque vous ouvrez le Centre de Crise, vous pouvez observer les boutons correspondant à chaque option.

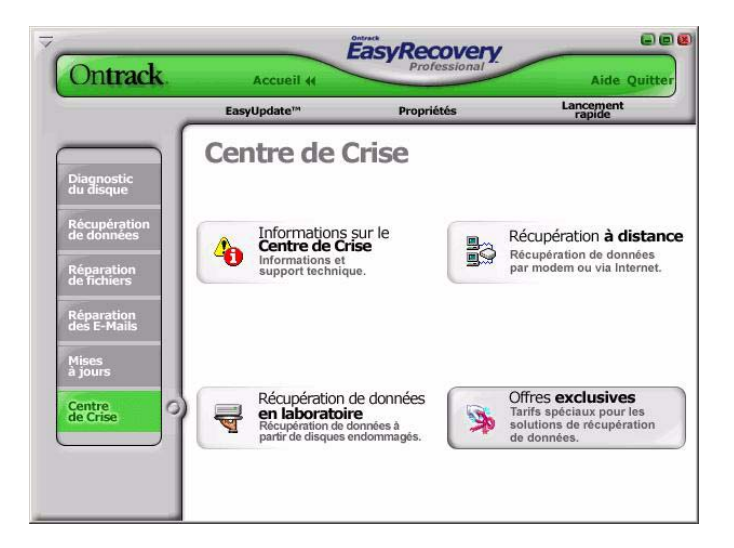

### <span id="page-33-1"></span>**Informations sur le Centre de Crise**

<span id="page-33-2"></span>Si vous avez des problèmes pour récupérer vos données sensibles, posez vos questions au support technique d'Ontrack.

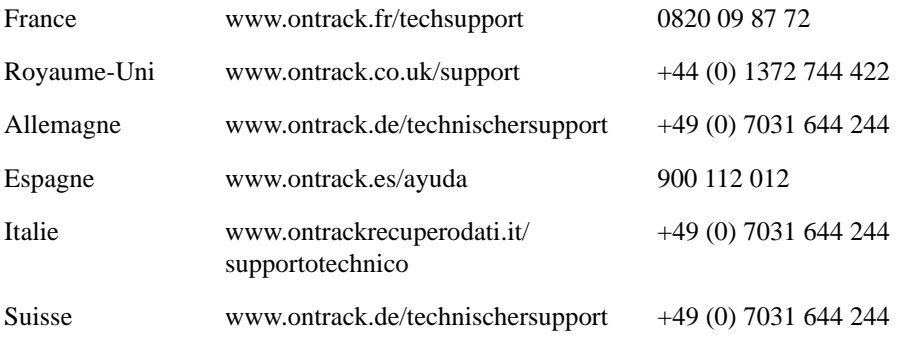

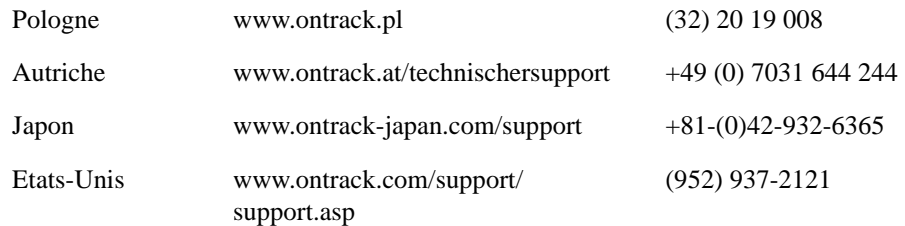

# <span id="page-34-1"></span><span id="page-34-0"></span>**Récupération de données à distance (RDR™)**

La récupération de données à distance (RDR) est un service puissant utilisé dans les situations de perte de données nécessitant l'expertise d'un ingénieur. Fichiers supprimés, ordinateurs qui ne démarrent plus, dommages causés par des virus, partitions supprimées ou manquantes, erreur de l'utilisateur, défaillance d'un logiciel et structures de fichiers endommagées sont autant de cas pour lesquels la RDR peut être la meilleure solution. Cette technologie permet aux ingénieurs d'Ontrack de récupérer rapidement des données perdues directement sur un ordinateur (ordinateur de bureau, portable ou serveur) via un modem ou une connexion Internet.

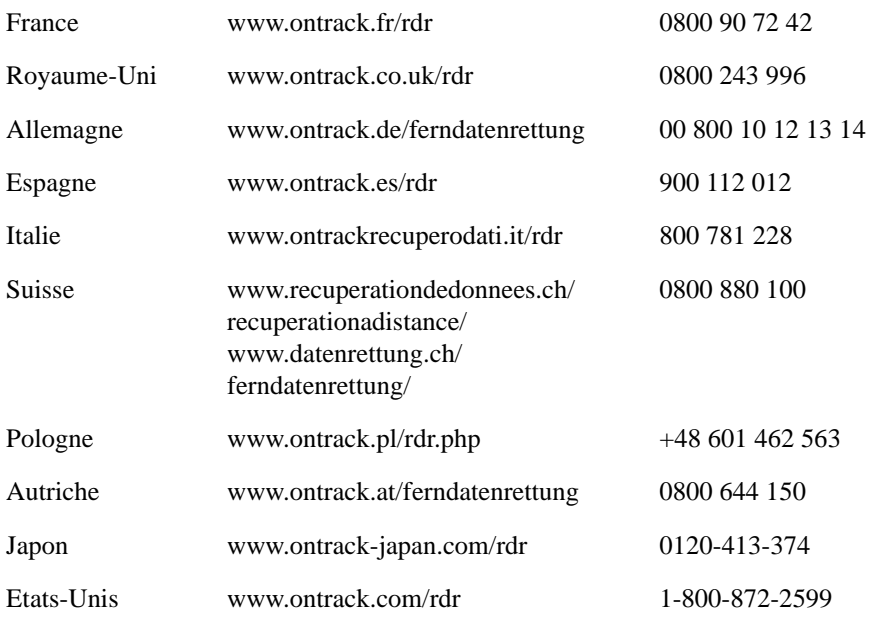

Contactez Ontrack pour plus d'informations.

### <span id="page-35-1"></span><span id="page-35-0"></span>**Récupération de données en laboratoire**

Pour les situations de perte de données les plus sérieuses, vous pouvez envoyer le disque dur à un laboratoire de récupération de données. Ce service de haut niveau est nécessaire pour les disques durs qui ne fonctionnent pas correctement ou qui ont été endommagés ou exposés à des conditions extrêmes.

Contactez Ontrack pour plus d'informations.

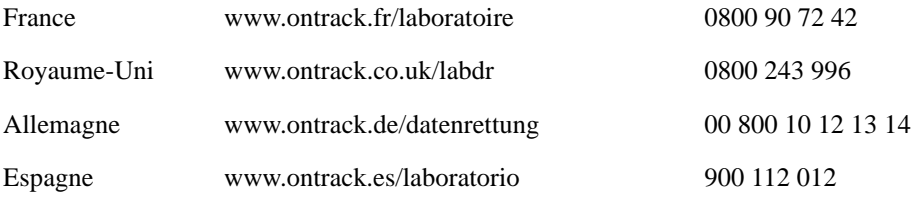

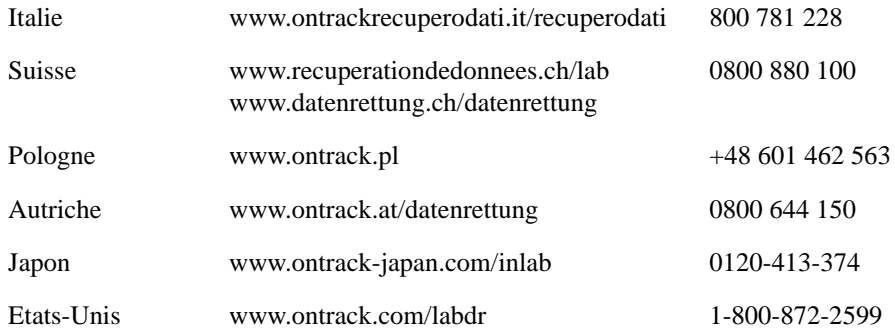

### <span id="page-36-2"></span><span id="page-36-0"></span>**Offres exclusives**

Pour plus d'informations sur nos tarifs spéciaux, visitez la page des offres exclusives de notre site Internet. Elle contient des informations à propos des offres spéciales et des réductions réservées aux clients du Centre de Crise pour les solutions de récupération de données d'Ontrack.

<span id="page-36-1"></span>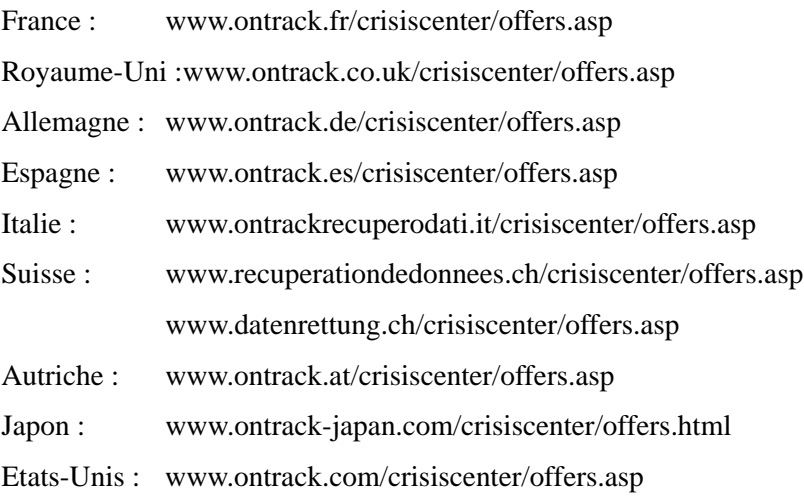

# <span id="page-38-1"></span><span id="page-38-0"></span>**Chapitre 5 : Dépannage**

Même si une catastrophe arrive à votre ordinateur, vous serez toujours en mesure de récupérer des données.

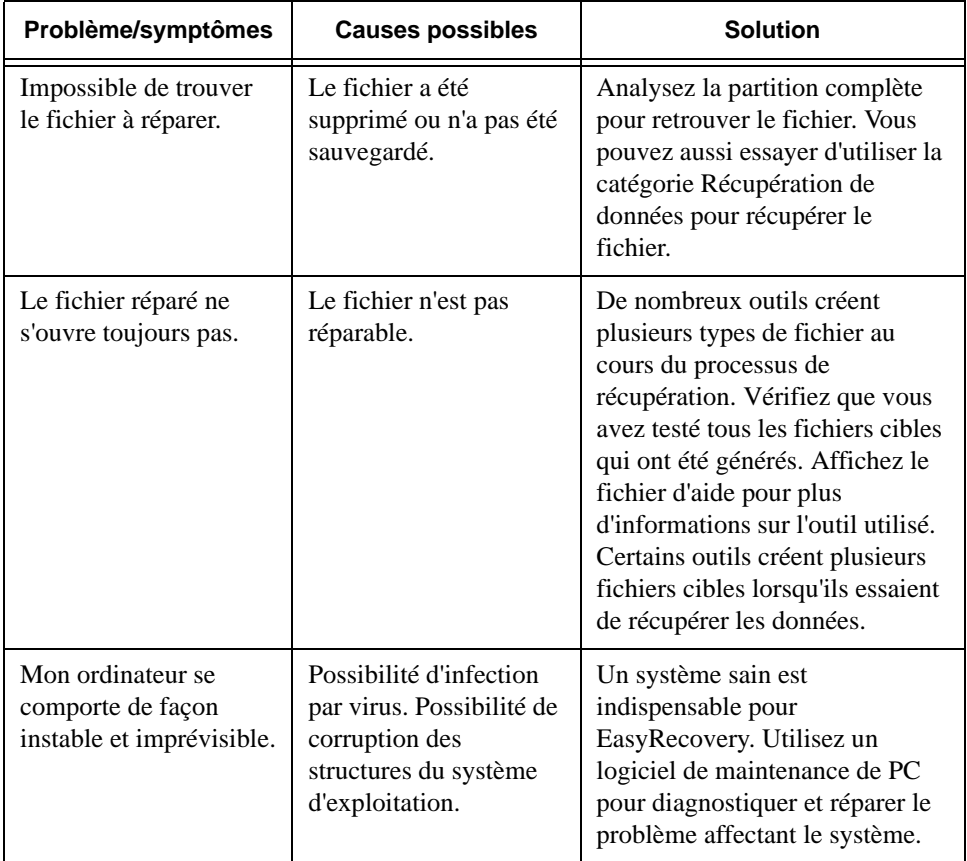

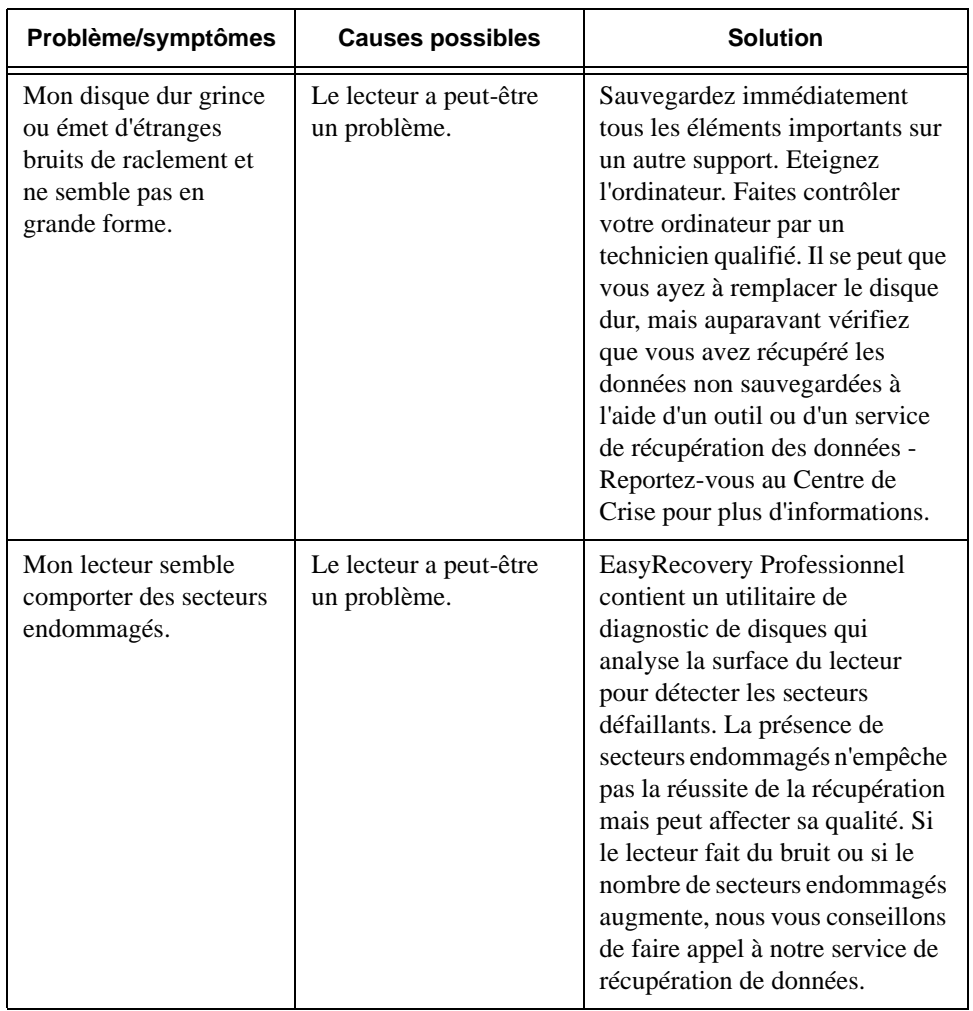

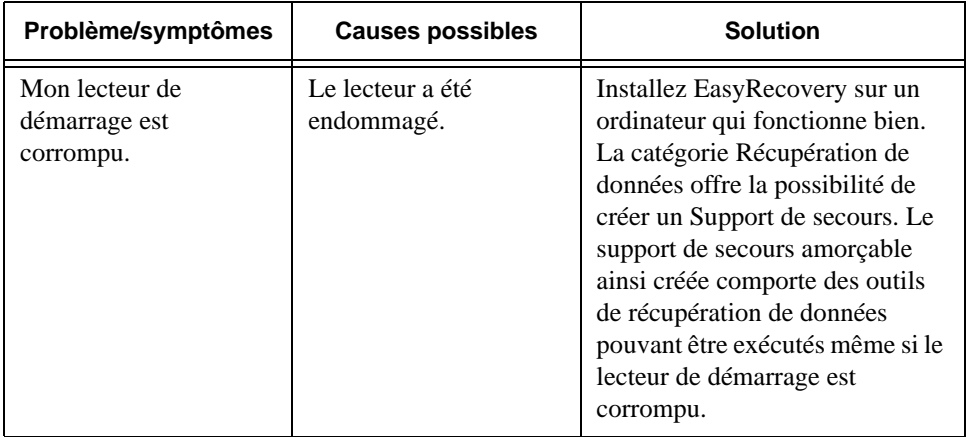

# <span id="page-42-0"></span>**Chapitre 6 : Définition des propriétés**

### <span id="page-42-1"></span>**Paramètres globaux**

Lorsque vous installez EasyRecovery, certaines propriétés et options de configuration sont définies par défaut.

Une fois familiarisé avec EasyRecovery ou si vous êtes déjà un utilisateur expérimenté, vous pouvez passer en revue et modifier les propriétés définies par défaut.

Pour afficher la boîte de dialogue **Propriétés**, cliquez sur le bouton Propriétés en haut de la fenêtre d'EasyRecovery. Vous obtenez la fenêtre Propriétés dans laquelle vous pouvez modifier les options de configuration et autres propriétés d'EasyRecovery.

Lorsque vous lancez Propriétés pour la première fois, la configuration générale du programme s'affiche :

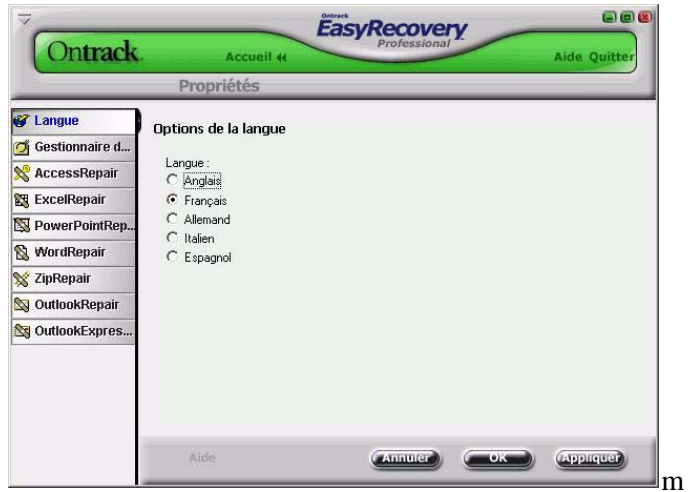

Pour définir les propriétés des différents outils, cliquez sur le bouton de l'outil concerné, dans la barre de gauche.

# <span id="page-44-0"></span> **Index**

#### **A**

[AccessRepair 17](#page-24-0) [Affichage des cavaliers 11](#page-18-0) [aide iii](#page-2-0)

#### **C**

[Catégories et composants des outils 7–](#page-14-1)[21](#page-28-1) [CD-ROM de secours amorçable 14](#page-21-0) [Centre de Crise 23–](#page-30-2)[29](#page-36-1) [Configuration requise 2](#page-9-1)

#### **D**

[Data Advisor 11](#page-18-1) [Dépannage 31](#page-38-1) [Désinstallation d'EasyRecovery 5](#page-12-1) [Diagnostic du disque 9](#page-16-1) [Disquette de secours 14](#page-21-1) [Disquette de secours amorçable 14](#page-21-1)

#### **E**

EasyRecovery [aide iii](#page-2-0) [configuration requise 2](#page-9-1) [désinstallation 5](#page-12-1) [installation 2](#page-9-2) [EasyUpdate 4](#page-11-1) [ExcelRepair 17](#page-24-1)

#### **G**

[Gestionnaire de capacité 11](#page-18-2)

#### **I**

[Informations sur le Centre de Crise 26](#page-33-2) [Installation d'EasyRecovery 2](#page-9-2)

#### **M**

[Mise à jour d'EasyRecovery 4](#page-11-1)

#### **O**

[Offres exclusives 29](#page-36-2) [OutlookExpressRepair 19](#page-26-0) [OutlookRepair 19](#page-26-1)

#### **P**

[PowerPointRepair 17](#page-24-2)

#### **R**

[RDR 27](#page-34-1) [Récupération après formatage 13](#page-20-0) [Récupération avancée 14](#page-21-2) [Récupération de données 12](#page-19-1) [en laboratoire 28](#page-35-1) [récupération de données à distance 27](#page-34-1) [Récupération de données brutes 14](#page-21-3) [Récupération de données supprimées 13](#page-20-1) [Récupération standard 14](#page-21-2) [Réparation 18](#page-25-1) [Réparation de fichiers 15](#page-22-1) Réparation des E-Mails [OutlookExpressRepair 19](#page-26-0) [OutlookRepair 19](#page-26-1) [Reprendre la récupération 14](#page-21-4)

#### **S**

[SMART 10](#page-17-1) [Suppression d'EasyRecovery 5](#page-12-1)

#### **T**

[Tests des disques 10](#page-17-1) [Tests des partitions 11](#page-18-3)

#### **Index**

#### **W**

[WordRepair 17](#page-24-3)

#### **Z**

[ZipRepair 18](#page-25-2)